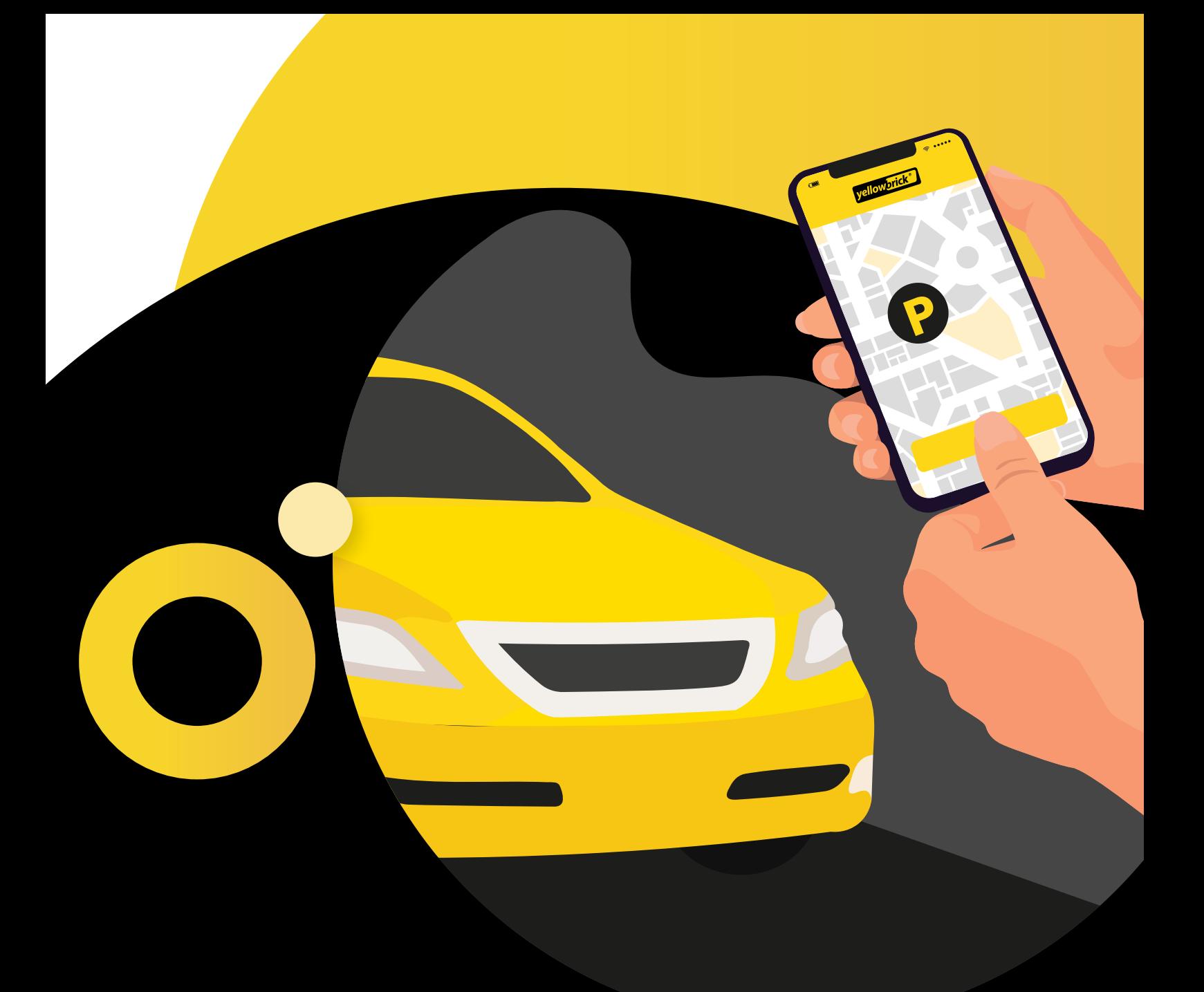

# **Handleiding Yellowbrick App**

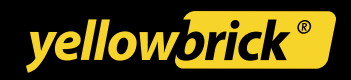

# **Inhoudsopgave**

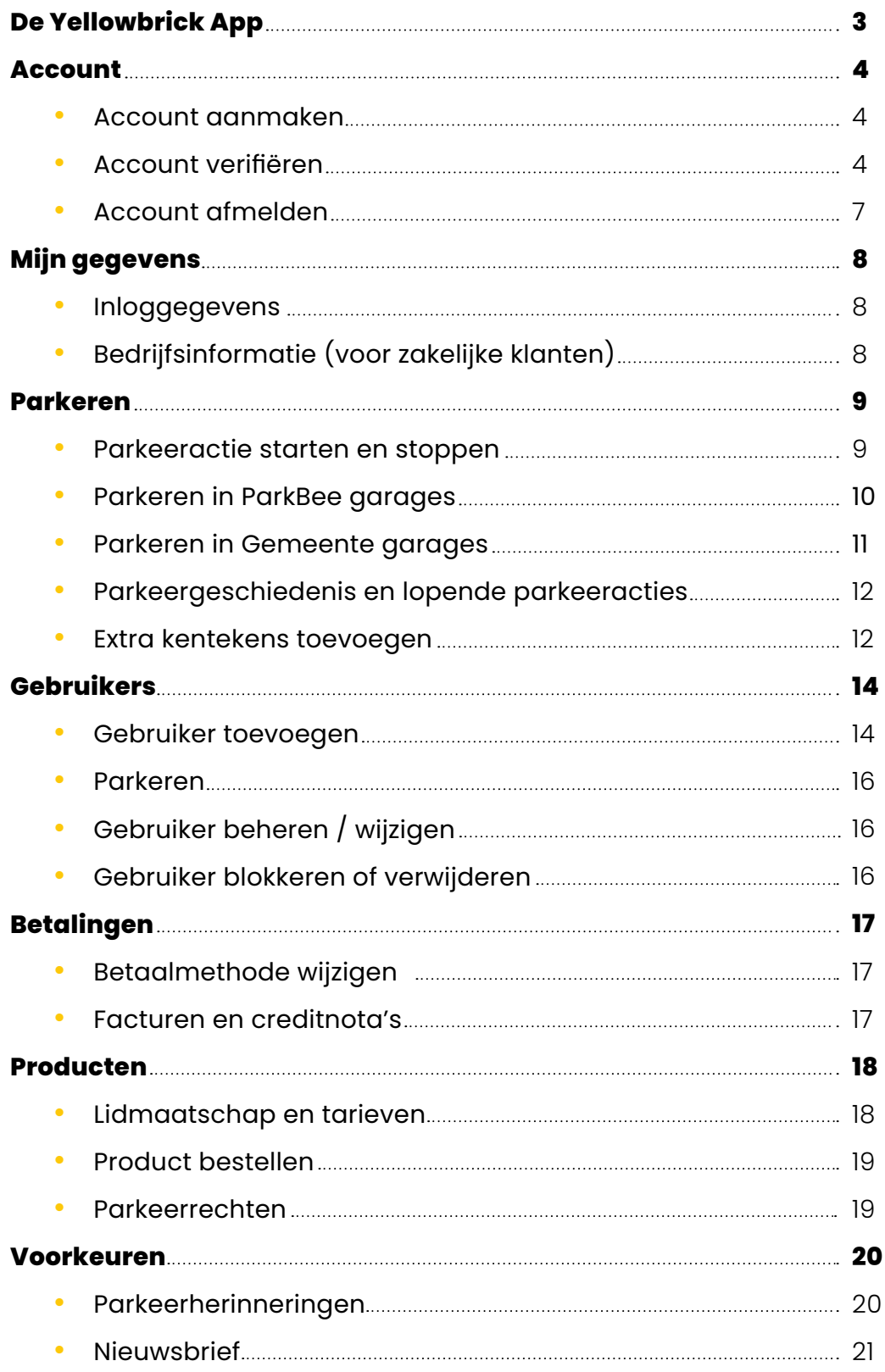

# <span id="page-2-0"></span>**De Yellowbrick App**

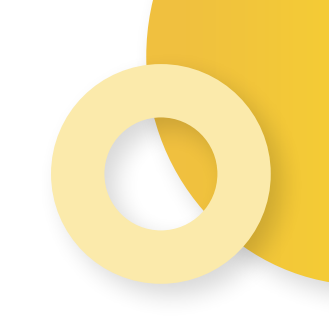

Download de app en start direct met besparen op je parkeerkosten!

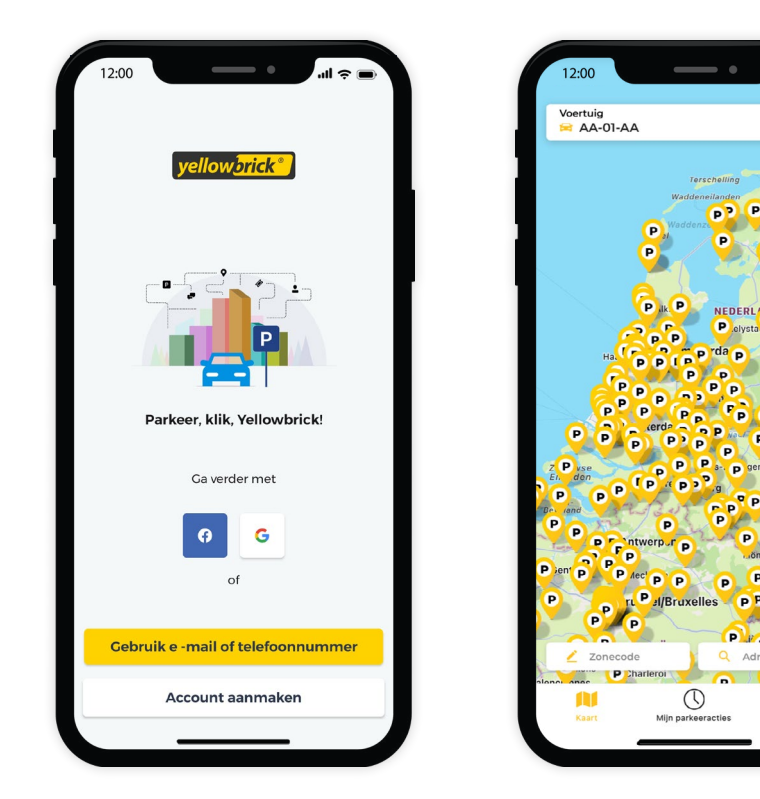

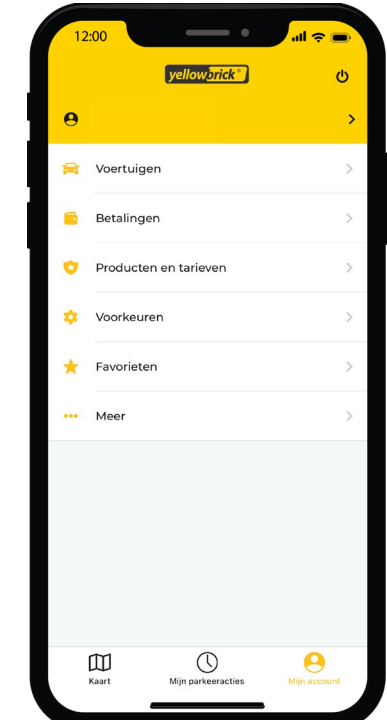

Yellowbrick is te gebruiken door heel Nederland, op straat of in parkeergarages van onder andere ParkBee. Kijk voor meer informatie over het gebruik van de Yellowbrick app op **[www.yellowbrick.nl](http://www.yellowbrick.nl)**. Bekijk onze klantenservice pagina voor de FAQ over de app.

۰,

 $\circledcirc$ 

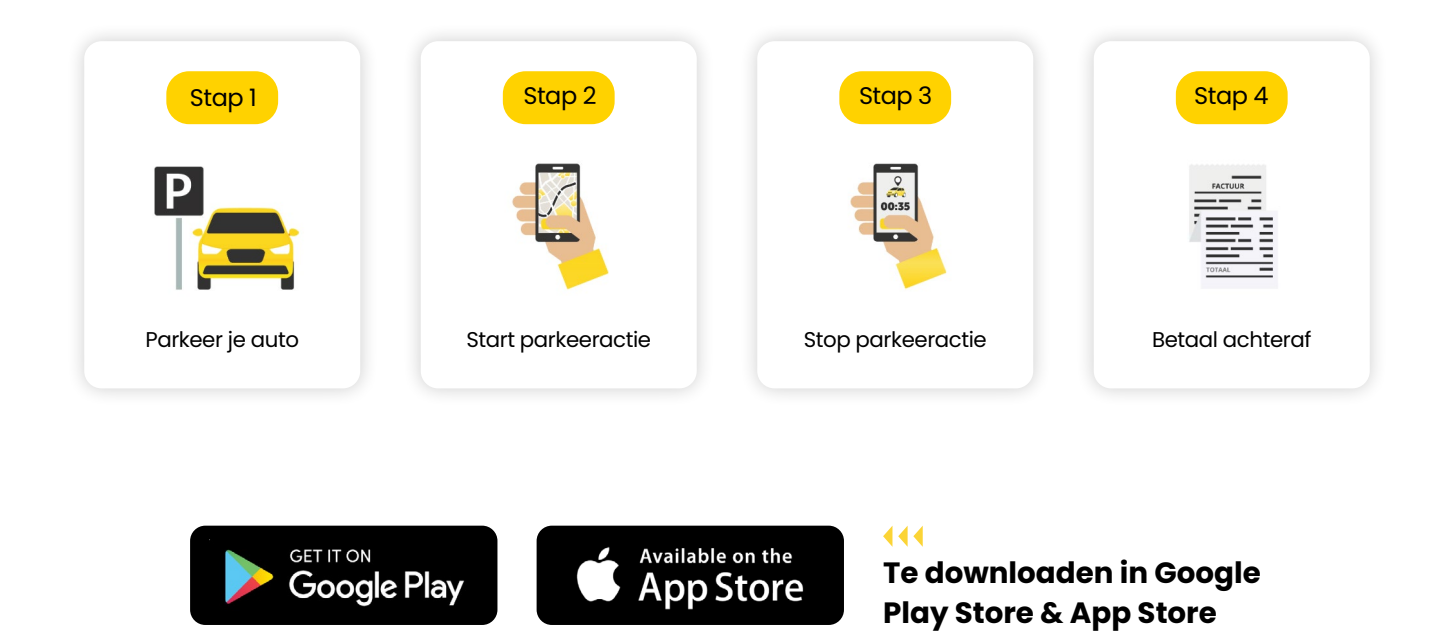

# <span id="page-3-0"></span>**Account**

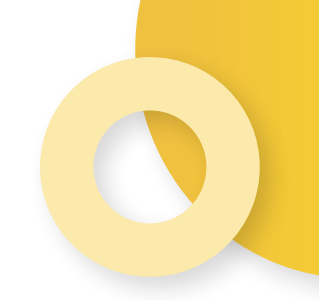

Als klant van Yellowbrick heb je toegang tot jouw persoonlijke Yellowbrick omgeving. Je kunt via de app op deze persoonlijke pagina inloggen. Via de app kun je o.a. zelf makkelijk je gegevens inzien, aanpassen en facturen downloaden. In de My Yellowbrick omgeving heb je de mogelijkheid om extra gebruikers te beheren. In deze handleiding geven we verder uitleg over de mogelijkheden.

## **Account aanmaken**

Open de **Yellowbrick App** en druk op **Account aanmaken**. Kies het **soort account**; Privé, Zakelijk of Met Travelcard. Vul alle gegevens in, ga akkoord met de **Algemene voorwaarden** en **Privacyverklaring**. Ook kun je ervoor kiezen om op de hoogte te blijven van het laatste nieuws, je ontvangt dan de Yellowbrick Nieuwsbrief per e-mail. Vink hiervoor ook het laatste vinkje aan. Druk vervolgens op **Voltooien**. Het account is nu aangemaakt.

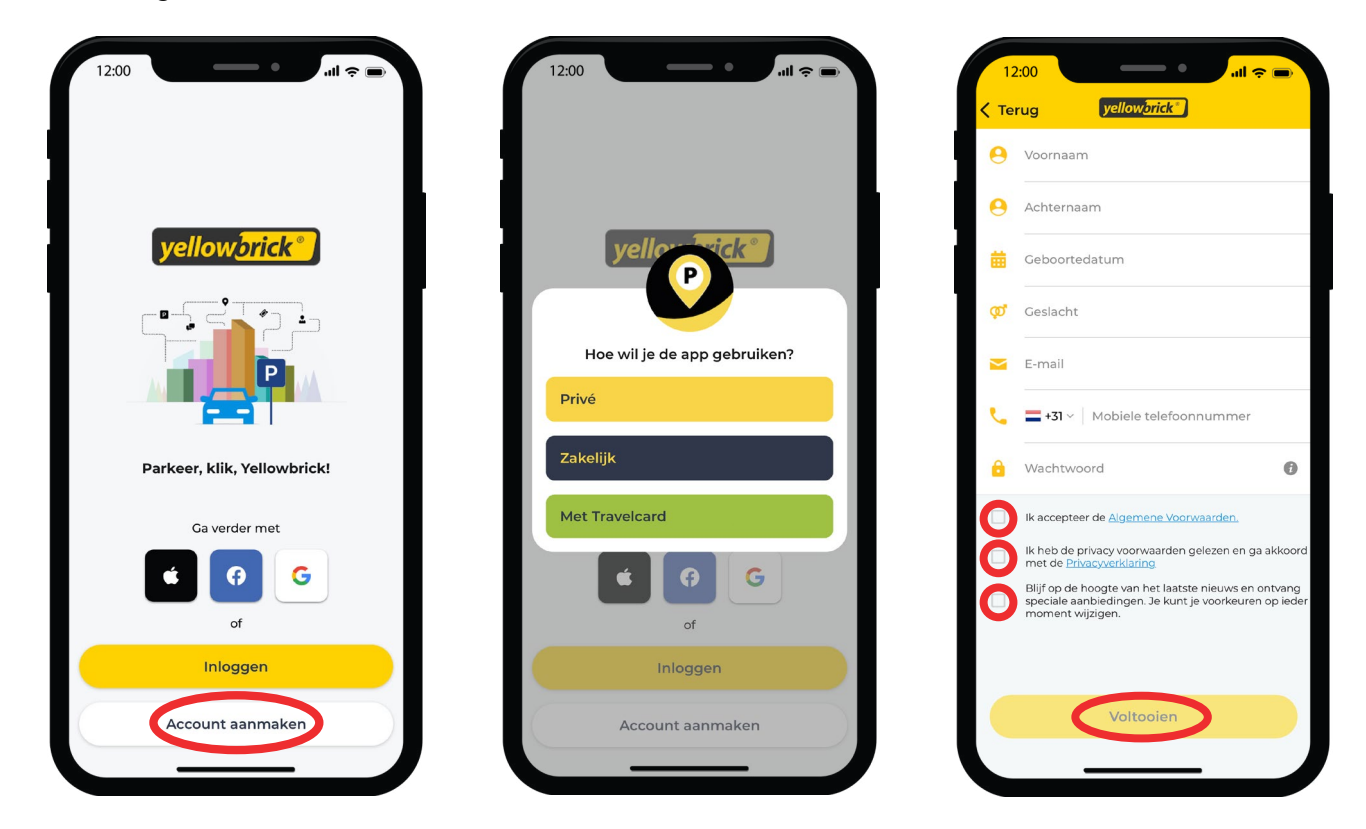

## **Account verifiëren**

Om gebruik te maken van het account moet deze eerst geverifiëerd worden. Na het inloggen kun je dit in een paar stappen doen.

#### **1. E-mailadres verifiëren via een e-mail**

Na het invullen van alle gegevens, ontvang je een e-mail om het e-mailadres te verifiëren. Open de e-mail en druk op **Bevestigen**.

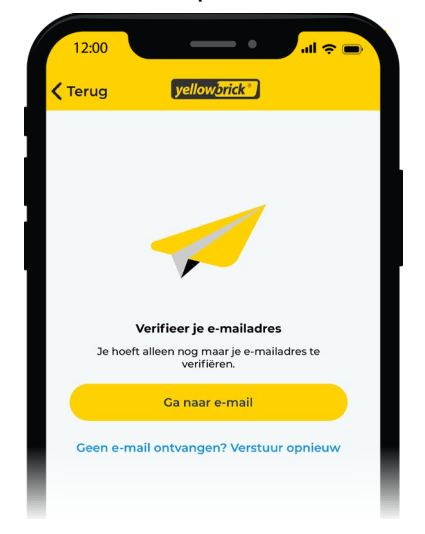

#### **2. Kenteken toevoegen**

Er moet een kenteken worden toegevoegd aan het account om te kunnen parkeren. Dit kun je doen door rechtsonderin op **Mijn account** te drukken. Kies in het menu voor **Voertuigen** en druk op **Toevoegen**. Vul de gegevens in en druk op **Opslaan**. Het is mogelijk om meerdere kentekens toe te voegen. Het kenteken dat als hoofdkenteken is ingesteld, verschijnt automatisch in het scherm bij het starten van een parkeeractie.

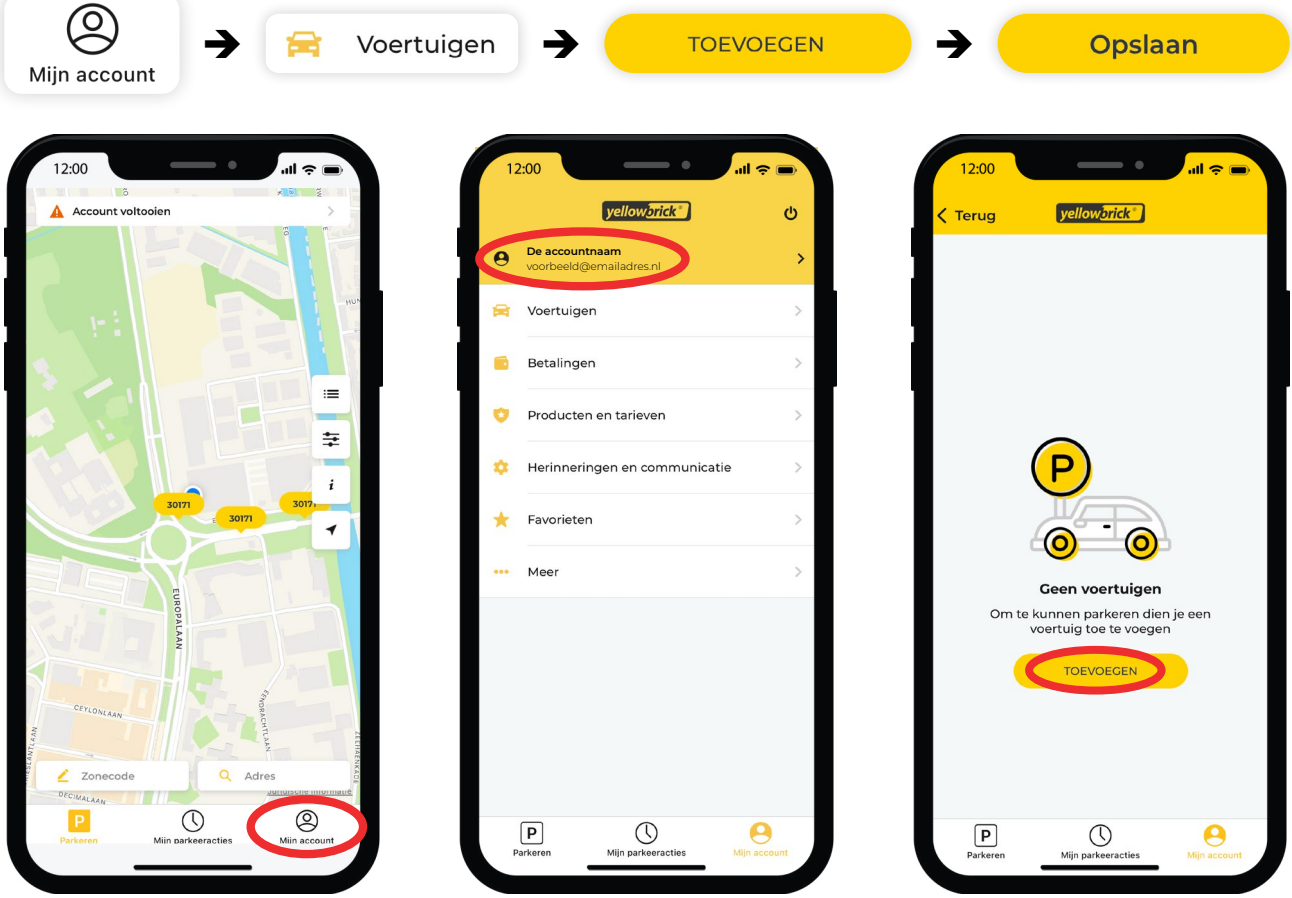

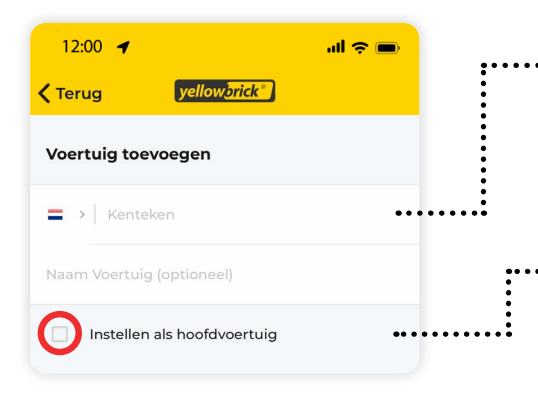

Het is mogelijk om meerdere voertuigen toe te voegen aan het account.

Ook kan er één voertuig worden ingesteld als hoofdvoertuig. Selecteer hiervoor **Instellen als hoofdvoertuig** bij het toevoegen van een kenteken. Dit voertuig wordt automatisch geselecteerd bij het starten van een parkeeractie.

#### **3A. Factuuradres toevoegen voor een particulier account**

Om het account te kunnen gebruiken moet er een facturatieadres worden toegevoegd. Druk hiervoor rechtsonderin op **Mijn account**. Bovenin staat **De accountnaam**, druk hierop en op **Mijn gegevens** en **Facturatieadres toevoegen**. Vul de gegevens in en druk op **Opslaan**.

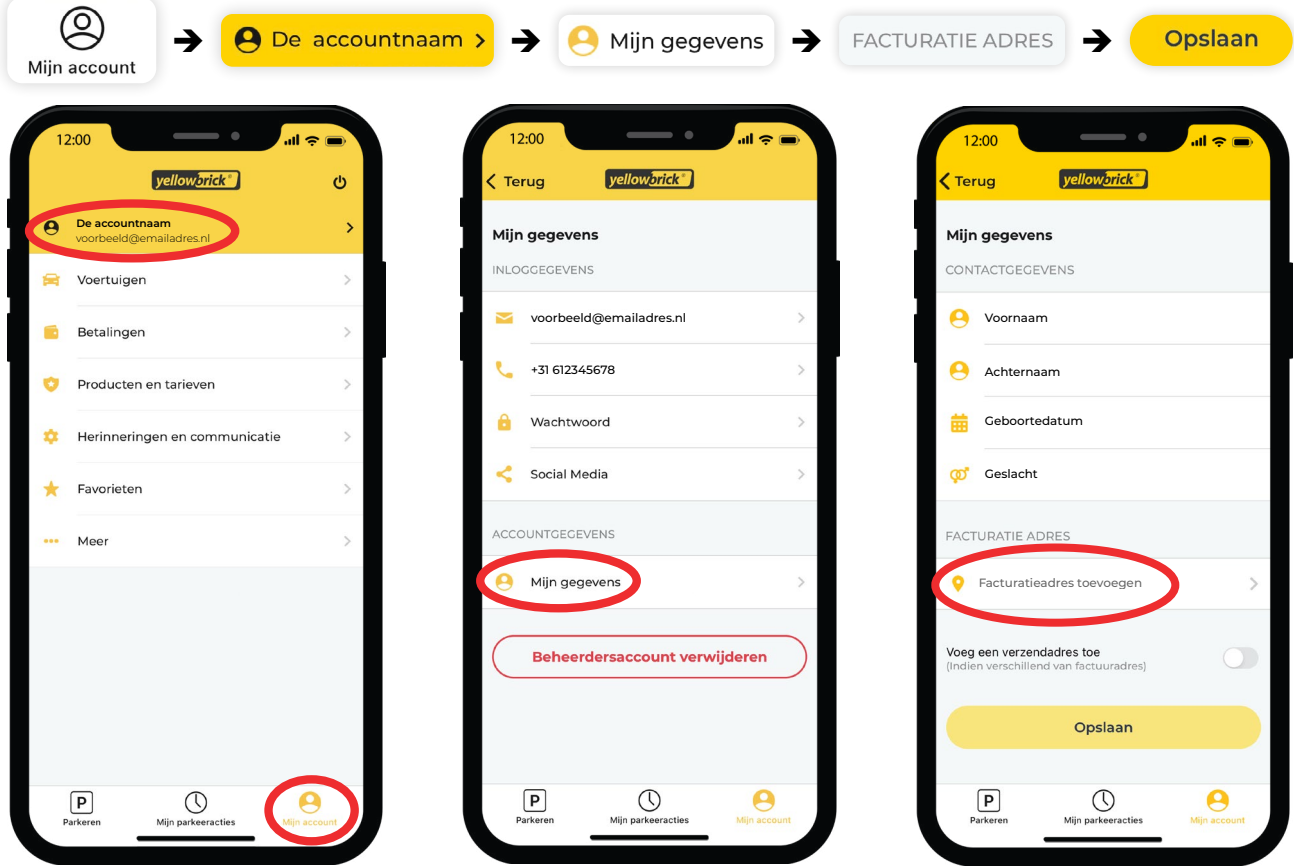

#### **3B . Factuuradres toevoegen voor een zakelijk account**

Om het factuuradres voor een zakelijk account toe te voegen, druk je rechtsonderin op **Mijn account**. Bovenin het menu staat **Bedrijfsinformatie**, druk hierop en vervolgens op **Factuuradres**. Vul de gegevens in en druk op **Opslaan**.

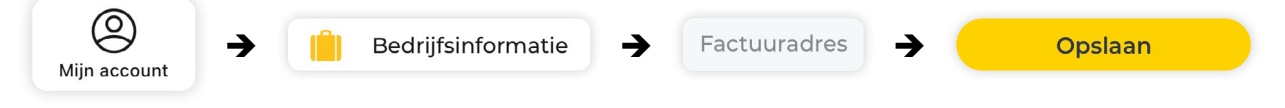

#### <span id="page-6-0"></span>**4. Betaalmethode toevoegen**

Om een betaalmethode toe te voegen, druk je rechtsonderin op **Mijn account**. Vervolgens druk je op **Betalingen**, **Betaalgegevens** en **Betaalmethode toevoegen**. Je kunt nu de gewenste betaalmethode toevoegen; **Automatische incasso** of **Creditcard**. Doorloop vervolgens het IBAN-validatie proces.

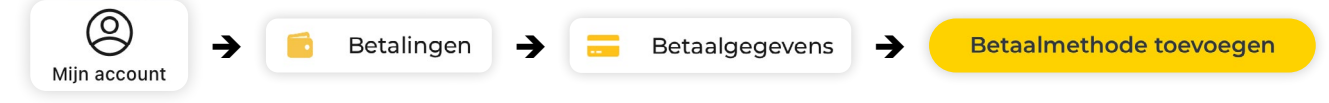

#### **5. Tarief selecteren**

Er zijn bij Yellowbrick verschillende tarieven. Om een tarief te selecteren druk je rechtsonderin op **Mijn account**. Kies in het account voor **Producten en tarieven** en druk op **Tarief**. Selecteer het gewenste tarief en druk op **Bevestigen**.

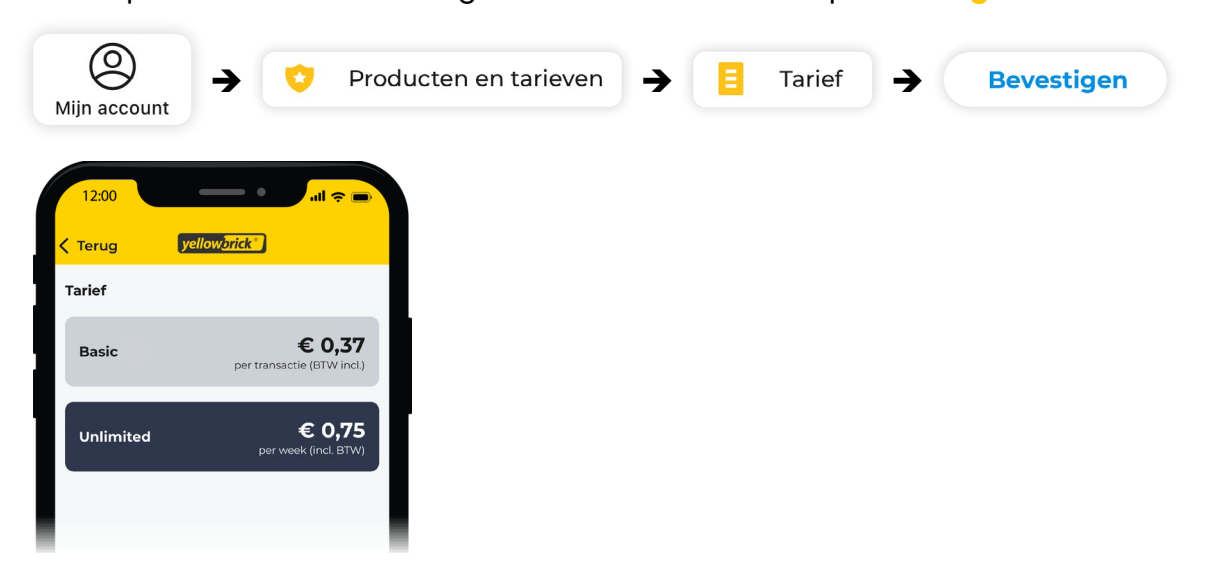

*Meer over de voordelen van de verschillende tarieven in het hoofdstuk Producten: Lidmaatschap en tarieven*

## **Account afmelden**

Om je Yellowbrick account definitief te verwijderen druk je rechtsonderin op **Mijn account**. Druk vervolgens bovenin op **De accountnaam**. Onderaan de pagina staat een rode knop met **Beheerdersaccount verwijderen,** druk hierop en vervolgens op **verwijderen**. Het account is nu definitief verwijderd.

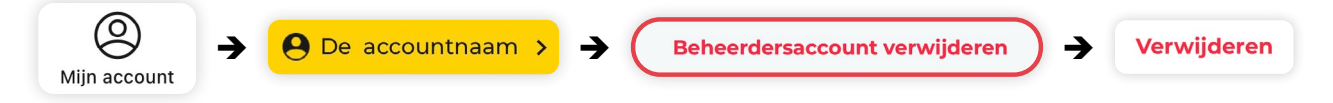

Als het beheerdersaccount wordt verwijderd, zullen ook alle gebruikers van dit account worden verwijderd. **Het verwijderen van het account is definitief en kan niet ongedaan worden gemaakt.**

# <span id="page-7-0"></span>**Mijn gegevens**

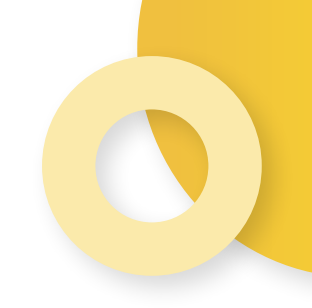

In de Yellowbrick App kun je makkelijk je persoonlijke gegevens inzien en wijzigen. Voor zakelijke klanten is er een aparte pagina voor de bedrijfsgegevens.

## **Inloggegevens**

Om de inloggegevens in te zien of te wijzigen, druk je rechtsonderin op **Mijn account** en **De accountnaam**. Kies vervolgens welke gegevens je wilt wijzigen. Nadat de gegevens zijn aangepast druk je op **Opslaan**.

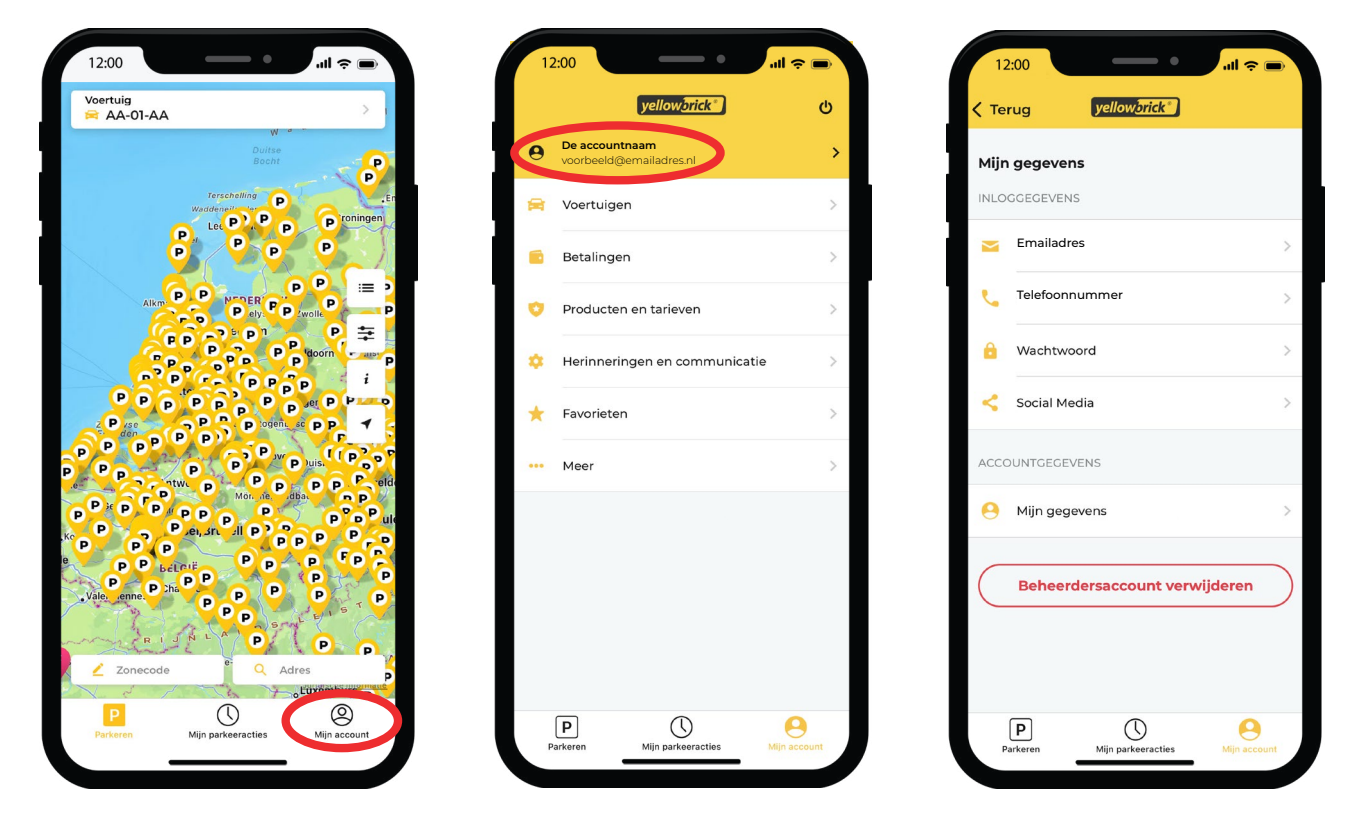

## **Bedrijfsinformatie (zakelijke klanten)**

Voor zakelijke klanten is er een extra pagina met alle bedrijfsgegevens. Hier kunnen de bedrijfsnaam, btw-nummer, KVK-nummer, bedrijfscontactnummer en factuuradres worden aangepast. Om deze gegevens aan te passen druk je op **Mijn account** en vervolgens op **Bedrijfsinformatie**. Pas de gewenste gegevens aan en druk op **Opslaan**.

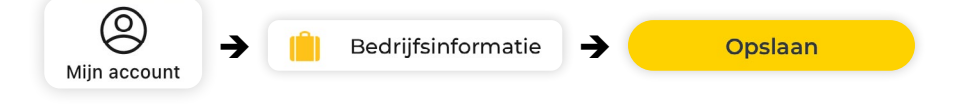

# <span id="page-8-0"></span>**Parkeren**

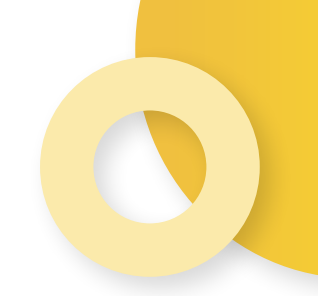

In de Yellowbrick App kun je een parkeeractie starten en stoppen. Door linksonderin op **Parkeren** te drukken, kom je op het startscherm. Aan de rechterkant van het scherm staan een aantal filters om het zoeken makkelijker te maken.

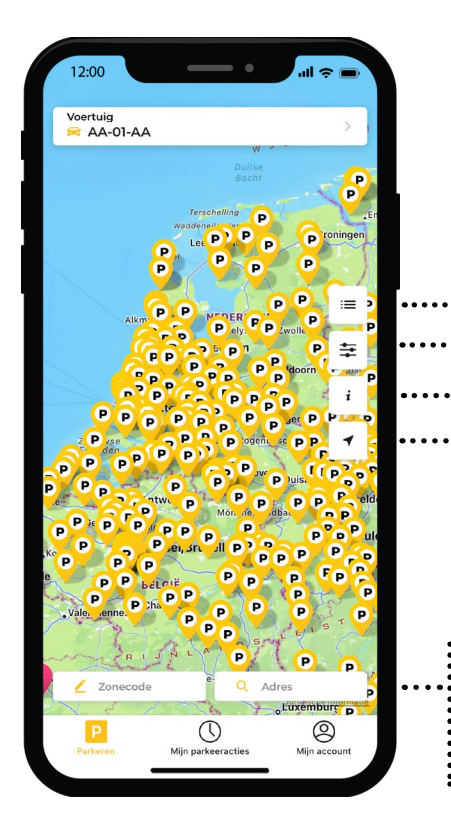

**Dichtsbijzijnde parkeermeters:** laat de dichtsbijzijnde parkeermeters zien in de buurt van de huidige locatie.

**Filters:** selecteer het type parkeerplaatsen die zichtbaar zijn op de kaart.

- **Meer informatie:** meer informatie over parkeertarieven en -tijden van betaald parkeren.
- **Navigatiepijl:** navigeert naar je huidge locatie op de kaart.
	- **Zonecode:** zoek op zonecode, deze is te vinden op de dichtsbijzijnde parkeermeter.

**Adres:** zoek op een adres.

## **Parkeeracties starten en stoppen**

#### **Een parkeertransactie starten**

Via de Yellowbrick App kun je parkeertransacties starten en stoppen. Om een parkeertransactie te starten, open je de Yellowbrick app. Als de app al geopend is, druk je linksonderin op **Parkeren**, zodat je op het startscherm komt.

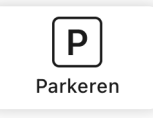

Selecteer de juiste parkeerzone. Als de parkeerzone niet in beeld verschijnt, druk dan rechtsonderin op **Zonecode** en vul de juiste zonecode in. De zonecode vind je op de parkeermeter. Druk vervolgens op **Zonecode bevestigen**.

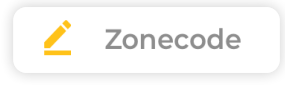

<span id="page-9-0"></span>Het kenteken dat als hoofdkenteken is ingesteld, komt automatisch bovenin het scherm te staan. Als je hierop drukt, kun je een ander kenteken selecteren. Druk op **Parkeer hier** en controleer de gegevens in het beeld. Het is mogelijk om een eindtijd in te stellen, de parkeeractie zal dan worden gestopt op dit tijdstip. Druk hierna op **Starten**.

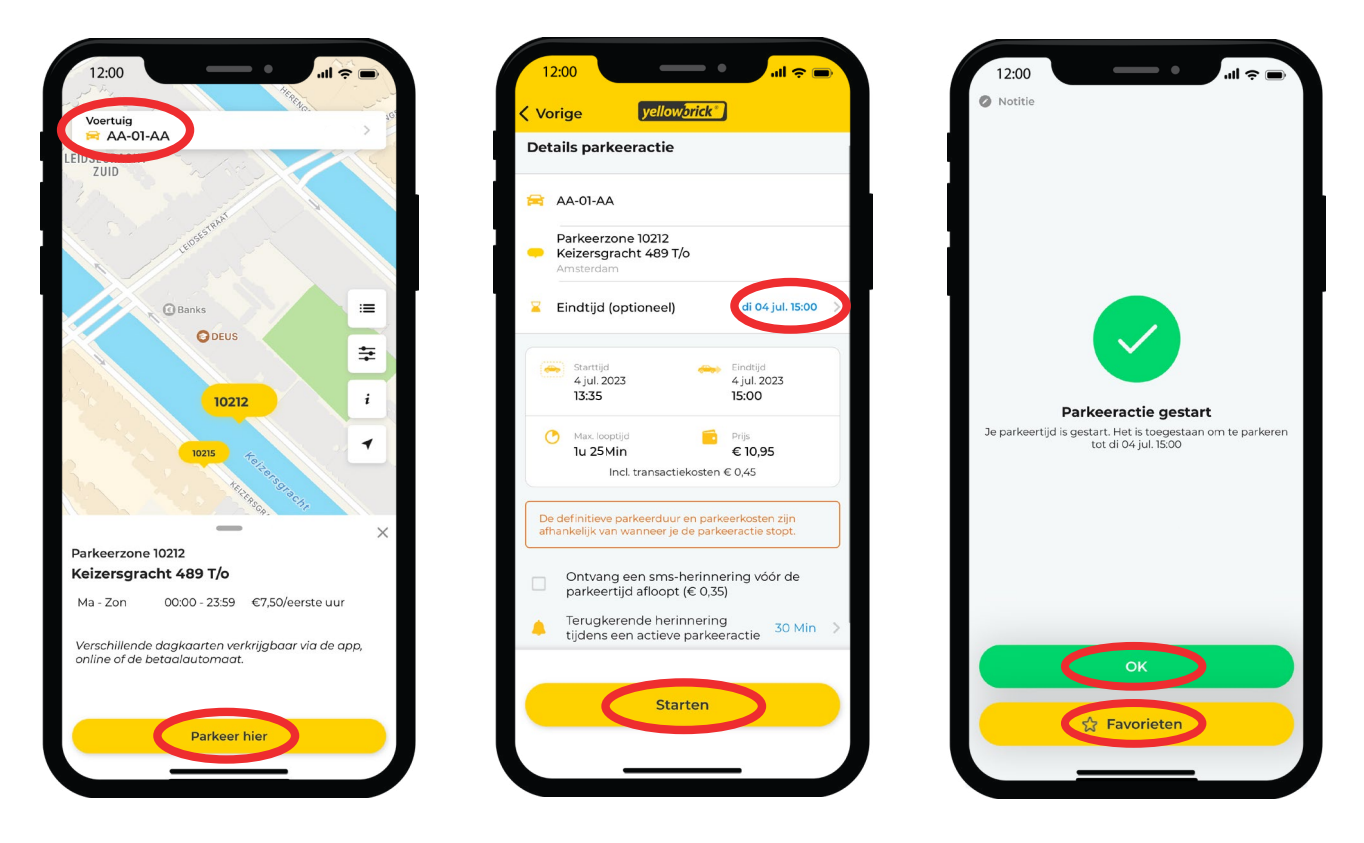

#### **Een parkeertransactie stoppen**

Nadat de transactie is gestart zie je deze in het overzicht met de lopende transacties. Ook zie je onderin het scherm bij **Mijn parkeeracties** een "1" staan. Wanneer je de transactie wilt stoppen, druk je op **Stop** en daarna op **Bevestig stop**. Je ziet dan een overzicht met informatie van de transactie.

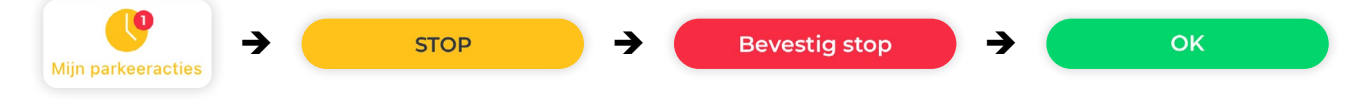

### **Parkeren in ParkBee garages**

#### **Een parkeertransactie starten**

Rij naar de slagboom van de ParkBee locatie. Open de Yellowbrick app en selecteer de ParkBee locatie. Swipe de groene balk naar rechts om de slagboom te openen. Let op: zorg dat je voor de slagboom staat tijdens het swipen. Nadat de slagboom is geopend, staat er in het scherm een bevestiging met "Parkeeractie gestart". Parkeer je auto in een van de beschikbare parkeerplekken.

#### **Een parkeertransactie stoppen**

Rij na afloop naar de uitgang van de garage. Open de app en swipe de groene balk naar rechts om de slagboom weer te openen. Je transactie wordt automatisch gestopt.

<span id="page-10-0"></span>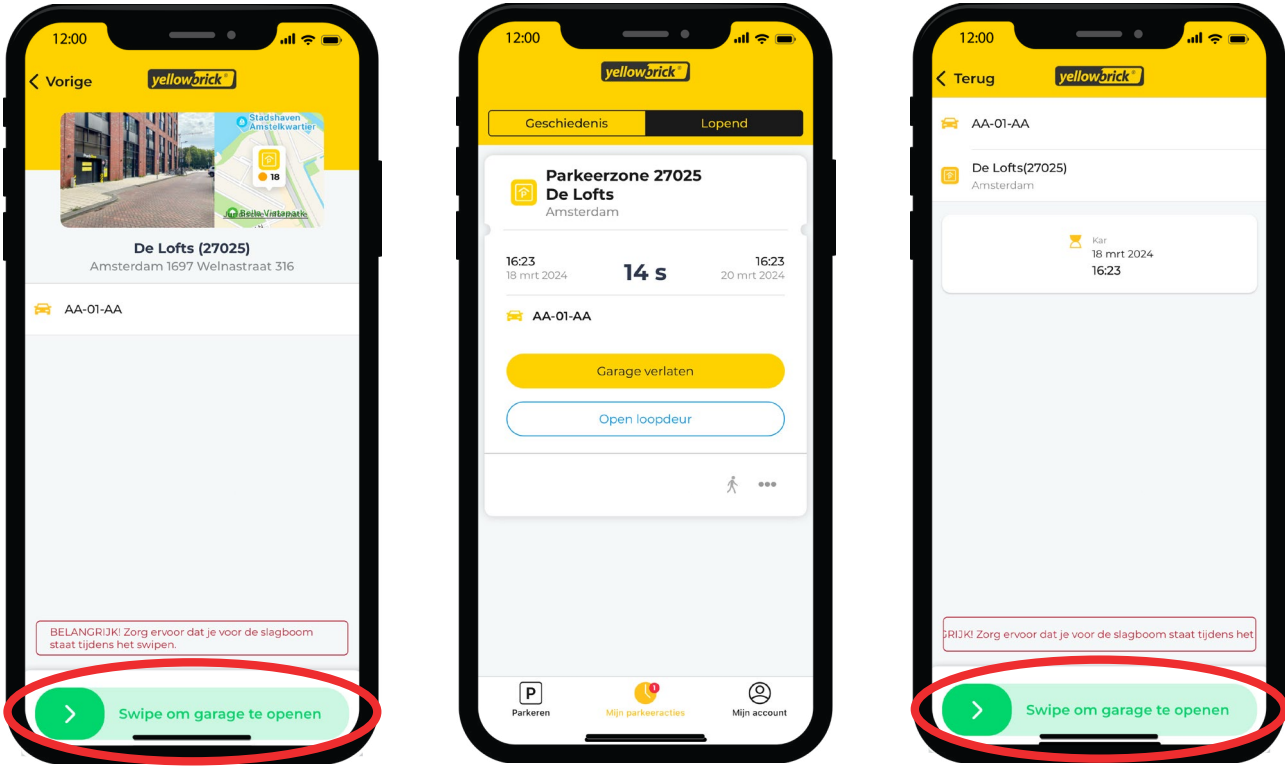

## **Parkeren in Gemeente garages**

#### **Een parkeertransactie starten**

Rij naar de slagboom en pak een ticket uit de automaat. Het systeem scant het kenteken. Open de Yellowbrick app, selecteer de parkeergarage of voer het zonenummer in. Het zonecode van de parkeergarage staat in de parkeergarage aangegeven. Start de parkeertransactie.

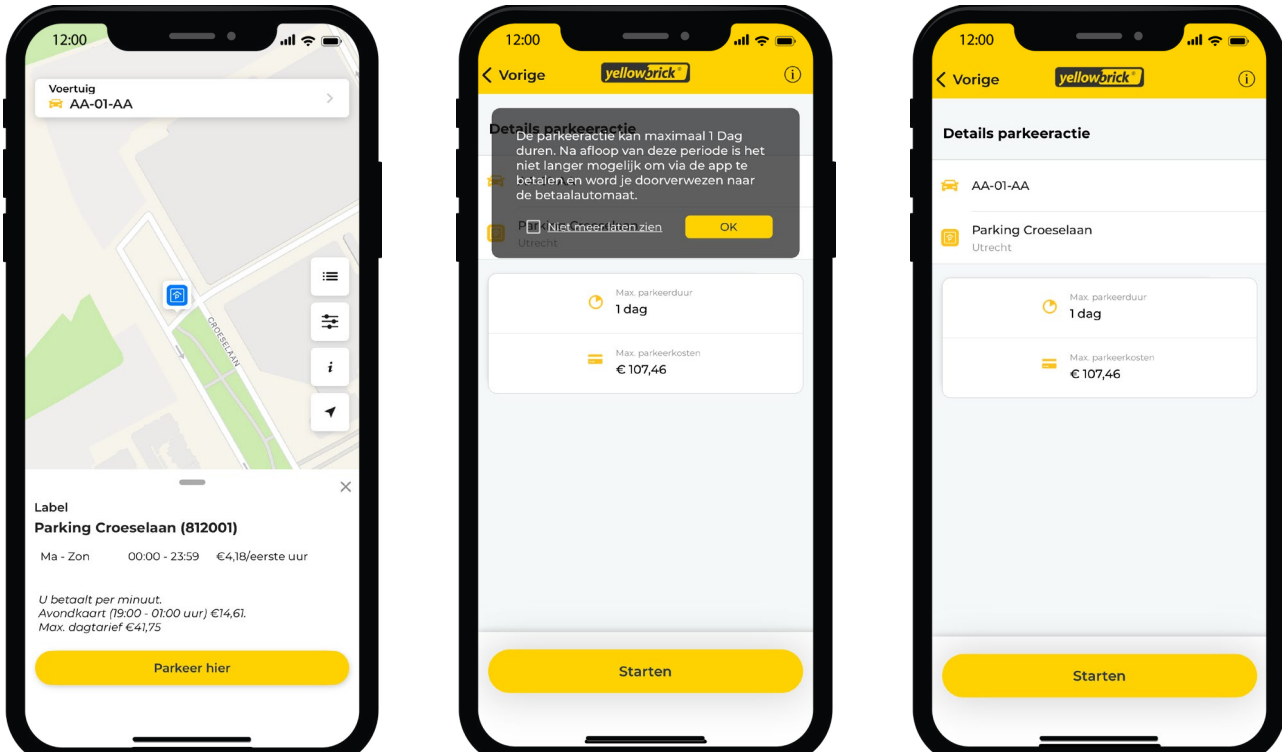

#### <span id="page-11-0"></span>**Een parkeertransactie stoppen**

Zodra het voertuig de garage verlaat, scant het systeem het kenteken en wordt de parkeeractie automatisch beëindigd. Je betaald de transactie samen met de andere parkeeracties, achteraf via je Yellowbrick factuur.

## **Parkeergeschiedenis en lopende parkeeracties**

Om de parkeergeschiedenis en lopende parkeeracties in te zien, druk je onderin het scherm op **Mijn parkeeracties**. Om een oude parkeeracties te zoeken, druk je linksbovenin op **Geschiedenis**. Als je een oude parkeeractie wilt zoeken, druk je rechtsbovenin op **het vergrootglas** en vul je de gewenste zoekcreteria in. Druk daarna op **Zoeken**. Om details in te zien, de parkeeractie te versturen of een PDF te downloaden, druk je op een parkeeractie.

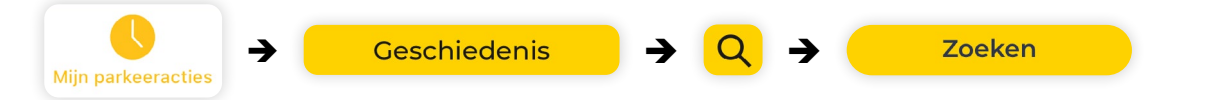

Onder **Lopende parkeeracties** staan alle actieve parkeeracties. Als er een lopende parkeeractie is, verschijnt onderstaand ticket:

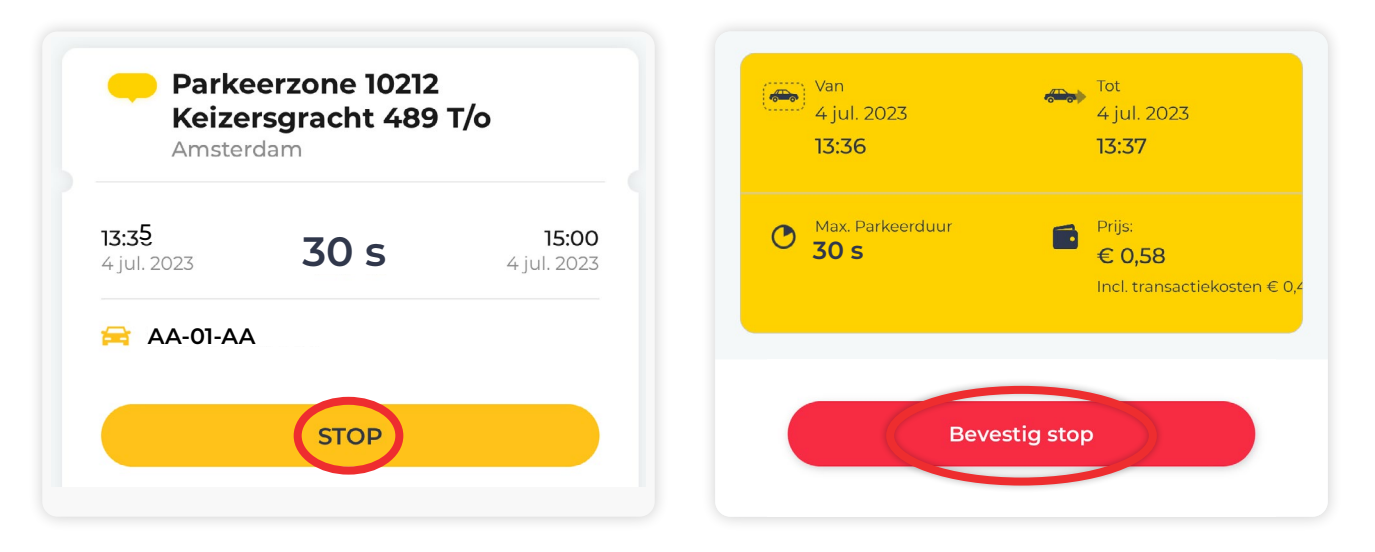

Druk op **Stop** om de transactie te stoppen. Druk vervolgens op **Bevestig stop**. Hierna is de parkeertransactie beeïndigd.

#### **Extra kentekens toevoegen**

Het is mogelijk om meerdere kentekens toe te voegen aan je account. Druk hiervoor rechtsonderin op **Mijn account**. Druk daarna op **Voertuigen** en op **Toevoegen**.

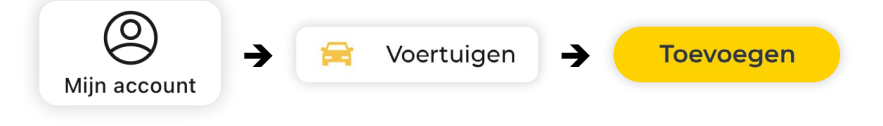

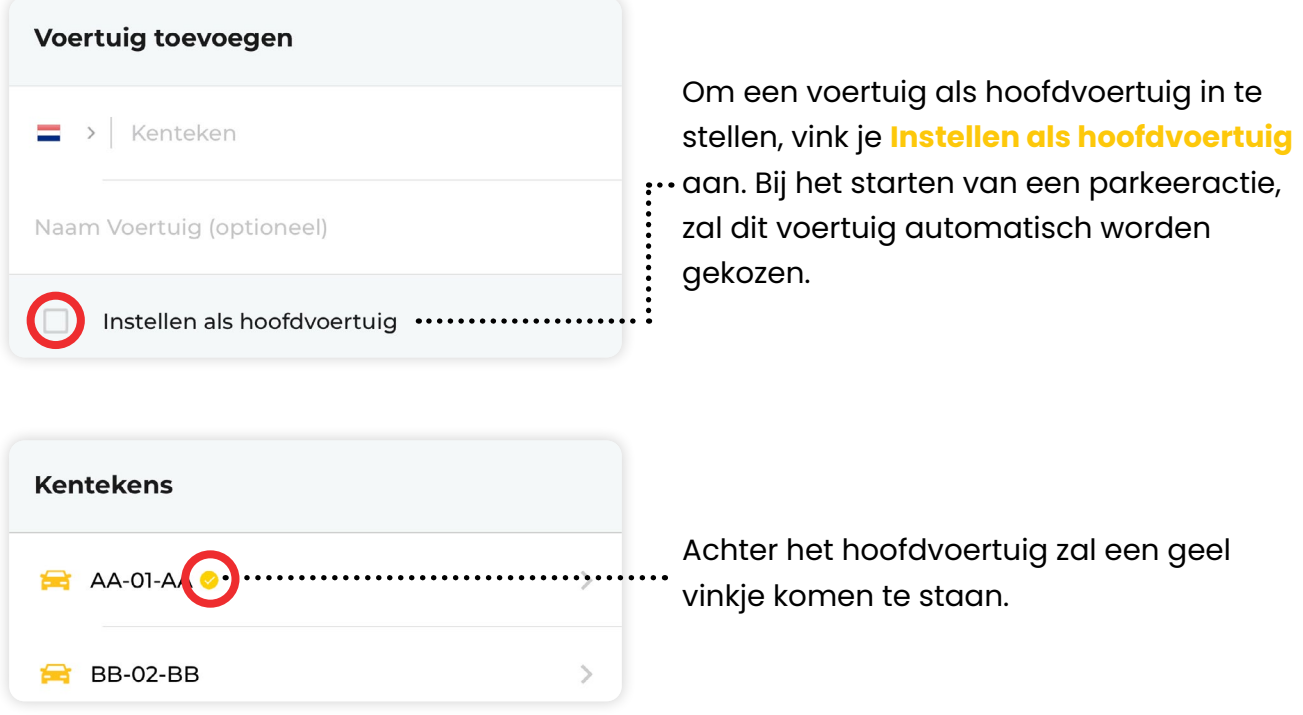

*Let op: De voertuigen die de beheerder toevoegt aan het hoofdaccount zullen niet zichtbaar zijn in het account van de gebruikers. Nadat de gebruiker een inlog heeft aangemaakt, moet deze zelf de voertuigen toevoegen aan zijn of haar account.* 

# <span id="page-13-0"></span>**Gebruikers**

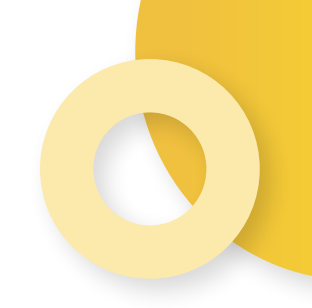

**Let op: Het toevoegen en beheren van een gebruiker is alleen mogelijk via de website van Yellowbrick: [www.my.yellowbrick.nl/#/Parking.](http://my.yellowbrick.nl/#/Parking)** 

Klanten met meerdere gebruikers kunnen ervoor kiezen om iedere gebruiker een eigen login te geven. Om te kunnen parkeren heeft iedere gebruiker een parkeerrecht nodig, deze kan worden gekocht via **Producten en tarieven**.

## **Gebruiker toevoegen**

Ga naar **[my.yellowbrick.nl/#/Parking](http://my.yellowbrick.nl/#/Parking)** en login. Om een gebruiker toe te voegen, klik je rechtsboven op **je accountnaam**. Ga naar **Gebruikers** en klik op **Voeg een gebruiker toe**.

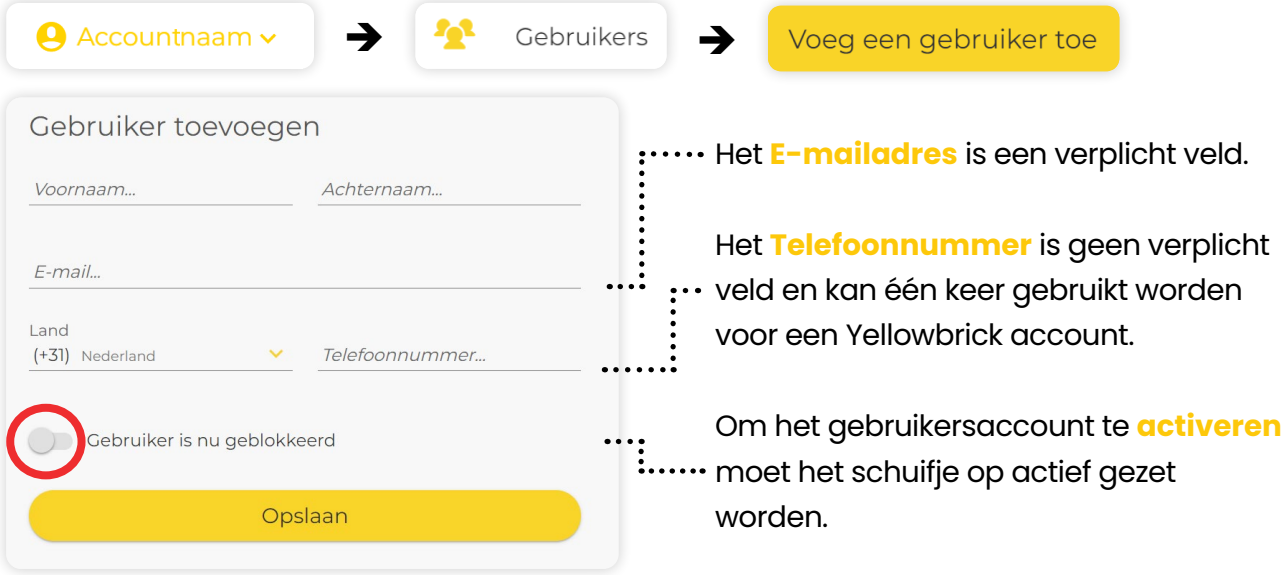

#### **Voertuig toevoegen**

Nadat de gebruiker is aangemaakt, ontvangt deze een e-mail om een wachtwoord in te stellen voor het account. De beheerder kan kentekens toevoegen in het account van de gebruiker. Klik na het aanmaken van de gebruiker op de knop **Voertuig**.

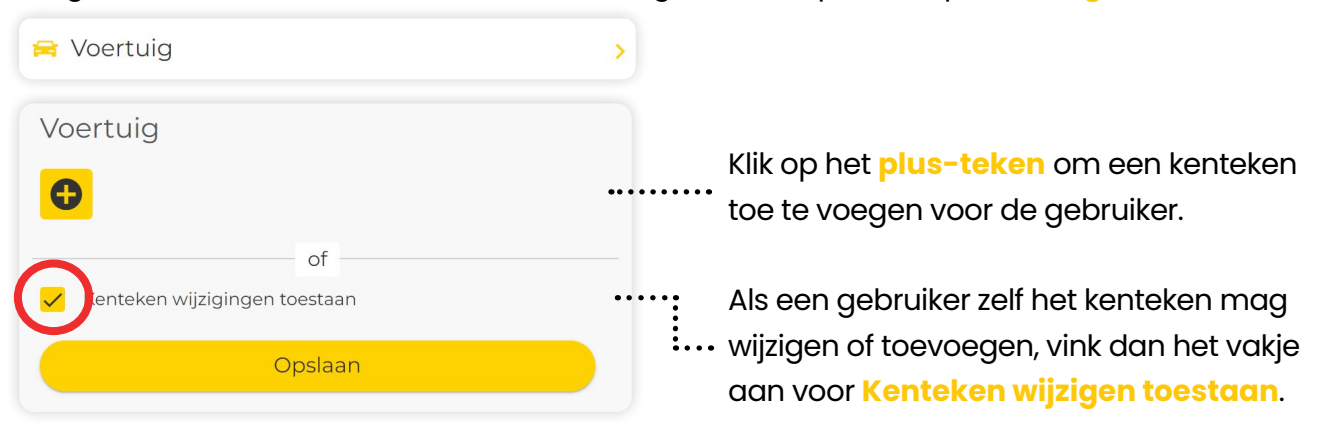

#### **Parkeerrecht(en) toevoegen**

Om te kunnen parkeren heeft iedere gebruiker een parkeerrecht nodig. Na het aanmaken van de gebruiker, wordt er automatisch één parkeerrecht toegegekend aan deze gebruiker. Het is belangrijk dat er genoeg parkeerrechten zijn gekocht. Als een gebruiker met meerdere kentekens tegelijk wilt parkeren, heeft de gebruiker meerdere parkeerrechten nodig. Klik hiervoor op **Parkeerrecht(en)** en voeg deze toe.

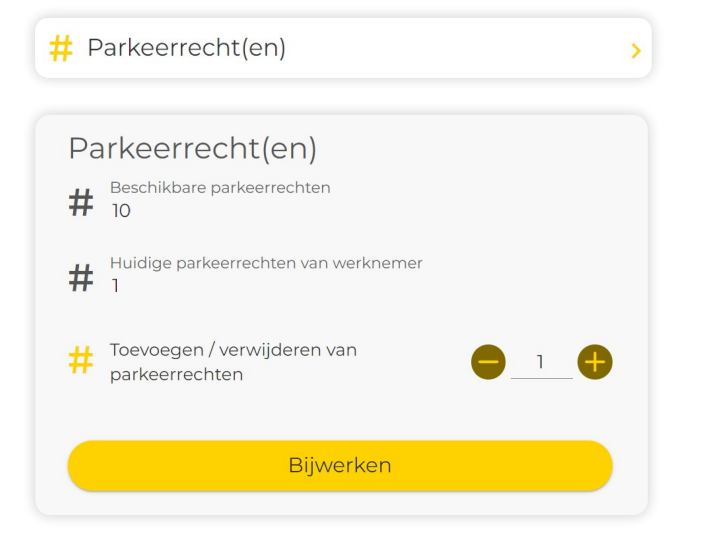

*Voor het aanschaffen van parkeerrechten, zie het hoofdstuk Producten*

#### **Annotaties toevoegen**

Het is mogelijk om per gebruiker annotaties toe te voegen. Deze zullen dan op de factuur verschijnen. Nadat de gebruiker is aangemaakt, kun je klikken op de knop **Gebruiker annotaties**.

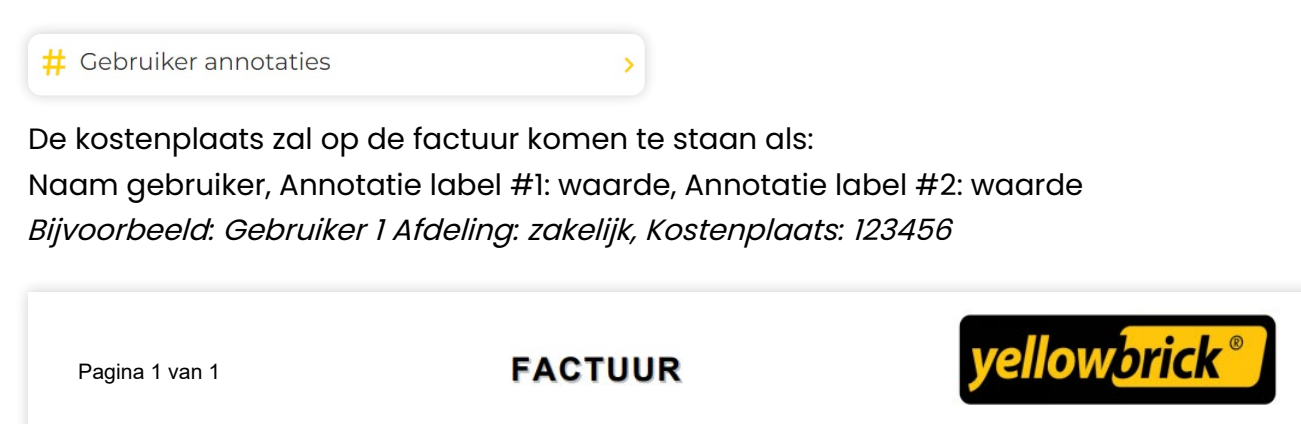

#### **Specificatie**

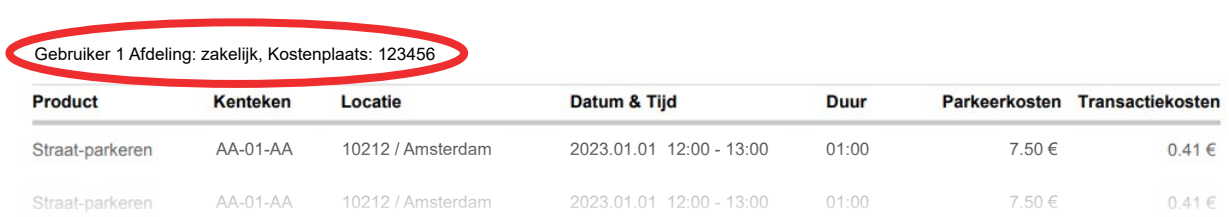

## <span id="page-15-0"></span>**Parkeren**

Als beheerder is het mogelijk om vanuit het hoofdaccount via de website een parkeeractie te starten en te stoppen voor een gebruiker. Klik hiervoor rechtsbovenin op **je accountnaam** en ga naar **Gebruikers**. Selecteer de gebruiker door een vinkje te zetten in het vakje voor de gebruiker, klik vervolgens op **Parkeren**, deze knop is te vinden bovenaan de lijst met gebruikers.

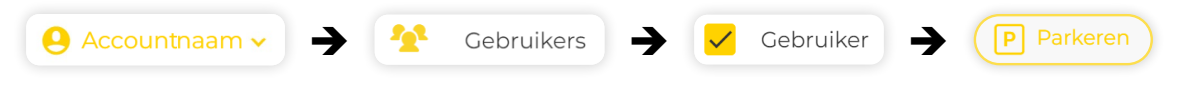

## **Gebruiker beheren / wijzigen**

Als beheerder kun je bepalen welke bewerkingen de gebruikers kunnen doorvoeren in hun account. Ga hiervoor naar **Gebruikers** en selecteer de gebruiker, klik vervolgens op de **3 puntjes** en selecteer de gewenste instelling.

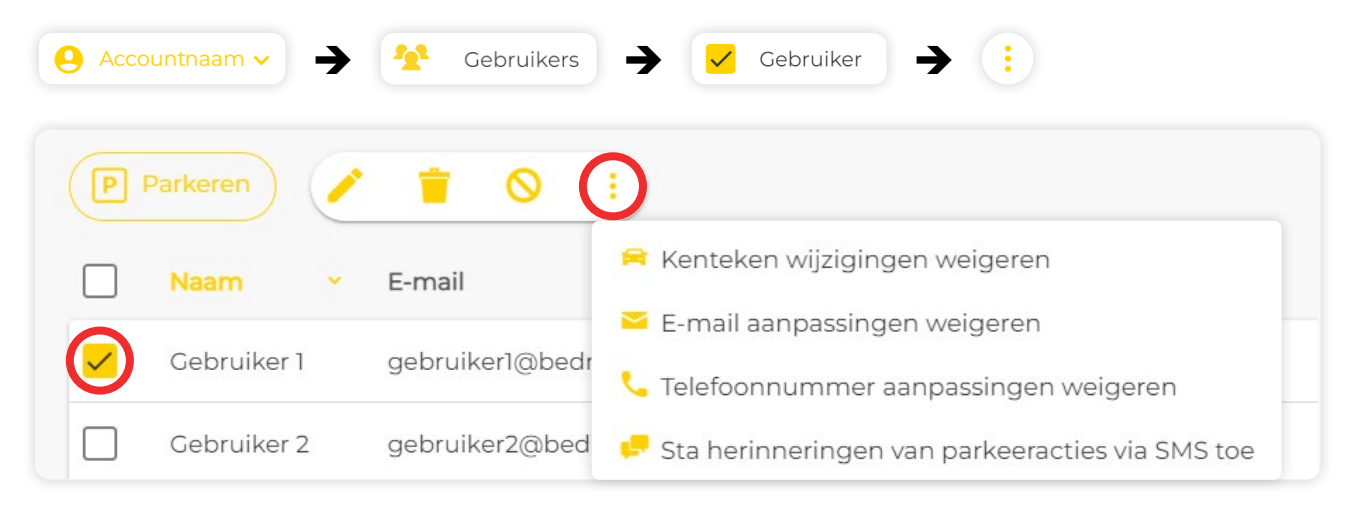

## **Gebruiker blokkeren of verwijderen**

Voor het blokkeren of verwijderen van een gebruiker klik je rechtsbovenin op **je accountnaam** en **Gebruikers**. Selecteer de gebruiker en klik vervolgens op **het potloodje**, deze knop is te vinden bovenaan de lijst met gebruikers.

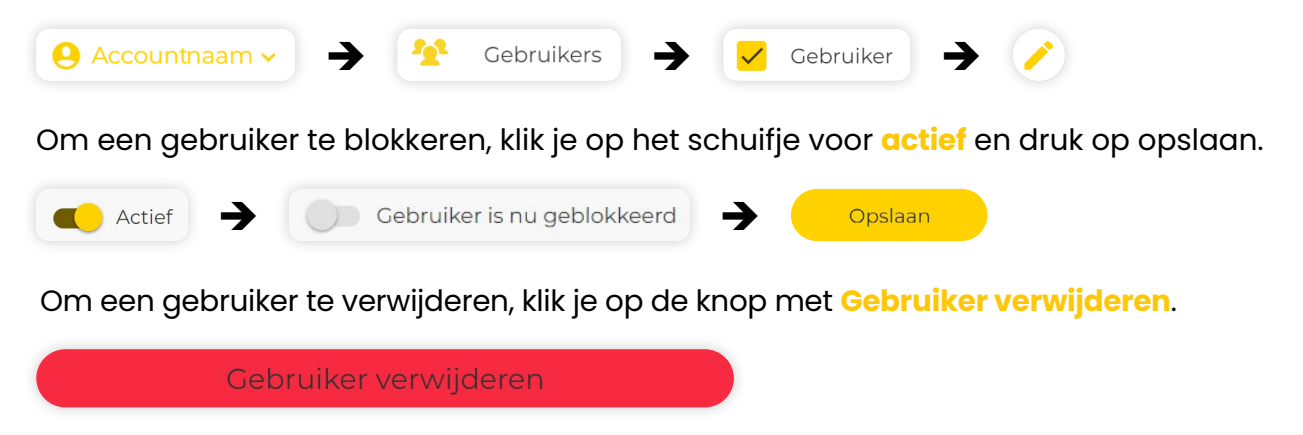

**Het verwijderen van een gebruiker is definitief en kan niet ongedaan worden gemaakt.**

# <span id="page-16-0"></span>**Betalingen**

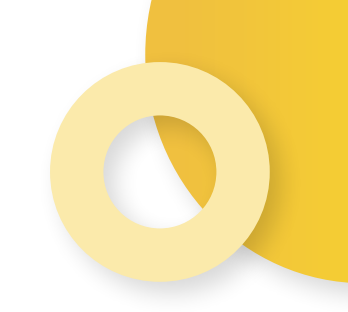

Met Yellowbrick ontvang je jouw parkeerkosten maandelijks op één overzichtelijk factuur. Hiermee heb je volledig inzicht in alle parkeerkosten.

## **Betaalmethode wijzigen**

Om de betaalmethode te veranderen, druk je rechtsonerin op **Mijn account** en vervolgens op **Betalingen**. Onder de **Betaalgegevens** zie je een knop met **Verander betaalmethode**, druk hierop en doorloop de stappen.

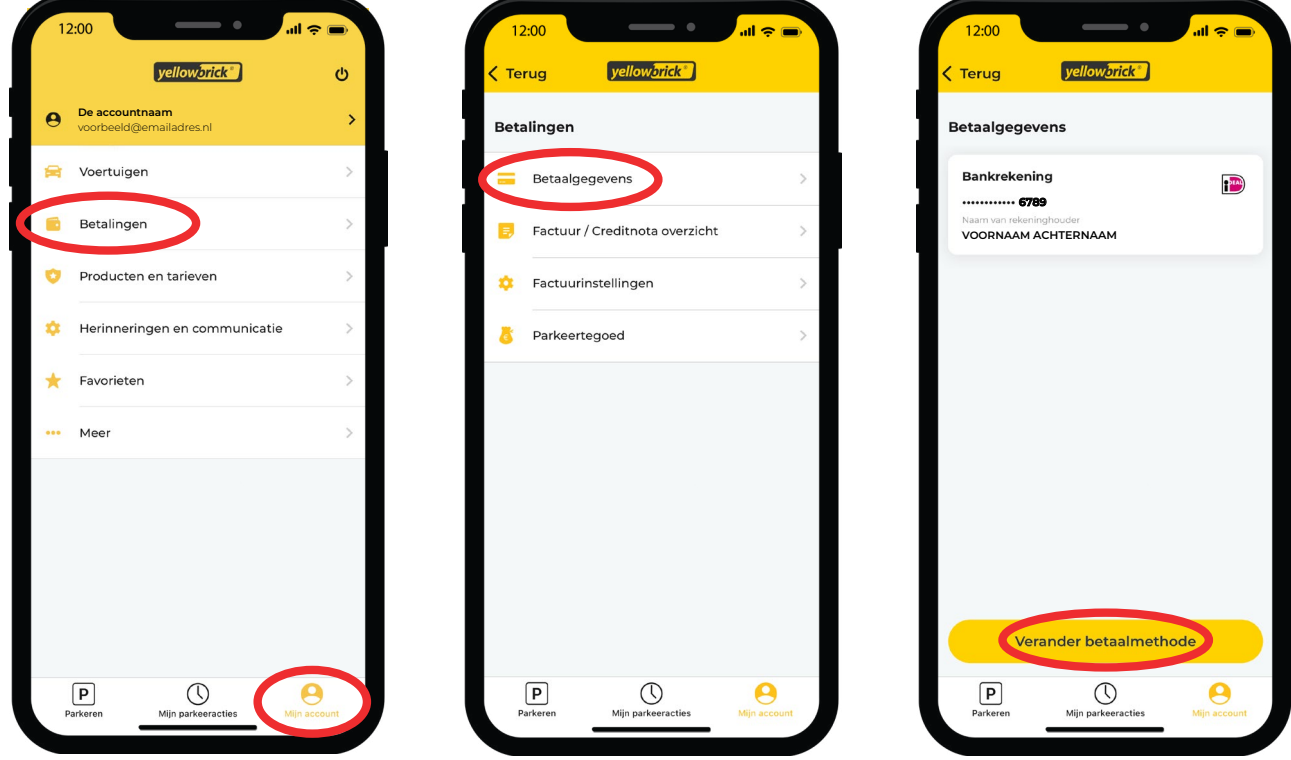

## **Facturen en creditnota's**

In de Yellowbrick App kun je gemakkelijk alle facturen en creditnota inzien. Druk rechtsonderin op **Mijn account**, **Betalingen** en op **Factuur / creditnota overzicht**. Door op een factuur te drukken, kun je deze inzien of downloaden in **PDF**.

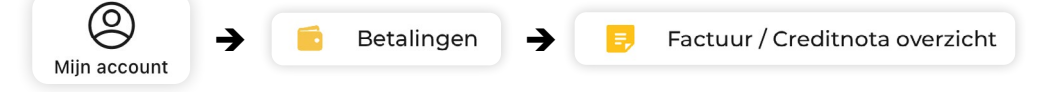

Om de algemene gegevens bovenaan de factuur aan te passen, druk je rechtsonderin op **Mijn account**. Druk vervolgens op **Betalingen** en **Factuurinstellingen**.

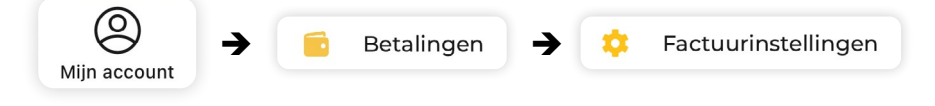

# <span id="page-17-0"></span>**Producten**

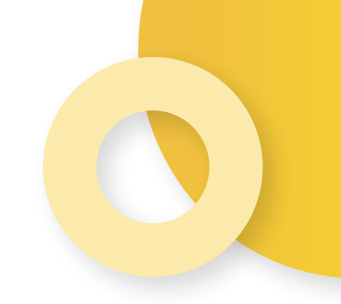

Op deze pagina tref je informatie aan over de verschillende lidmaatschappen en producten van Yellowbrick.

## **Lidmaatschap en tarieven**

Bij Yellowbrick is het mogelijk om een tarief te kiezen dat past bij jouw parkeergedrag. Om het tarief te wijzigen druk je rechtsonderin op **Mijn account**. Druk op **Producten en tarieven** en ga naar **Tarief**. Selecteer het gewenste tarief en druk op **Bevestigen**. De wijzigingen van tarieven worden op de eerst volgende maandag doorgevoerd.

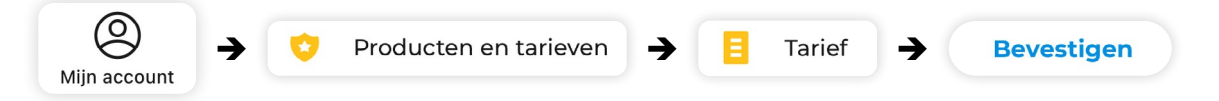

Momenteel heeft Yellowbrick twee verschillende tarieven:

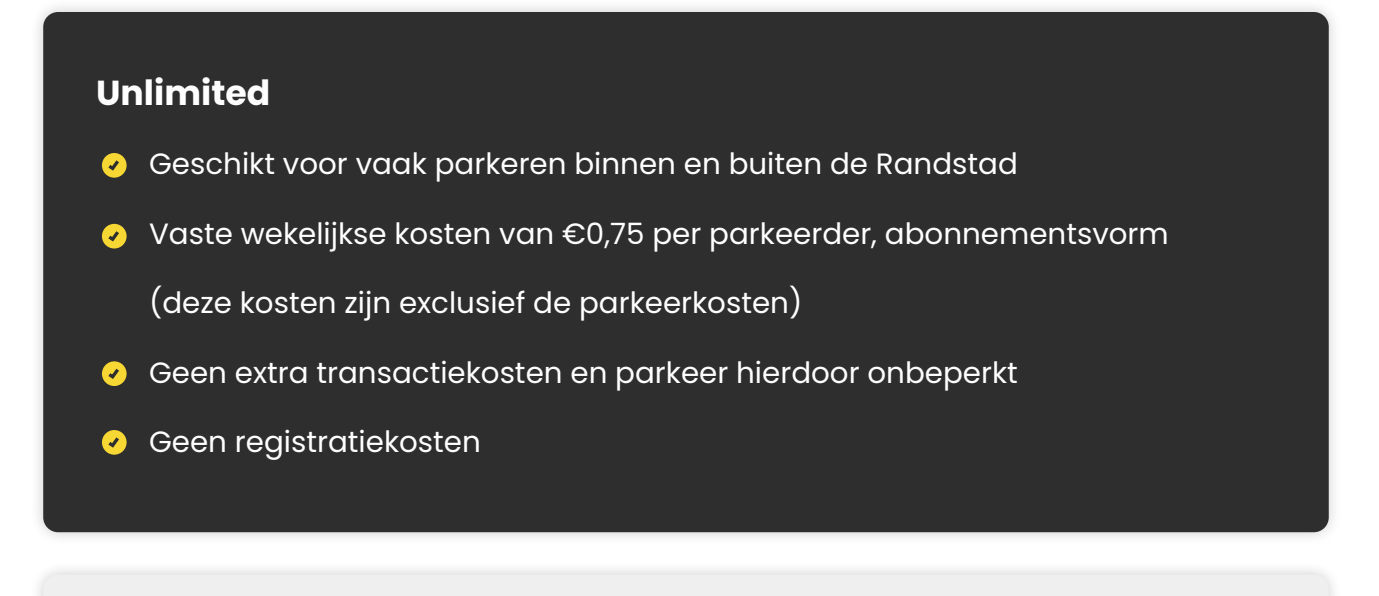

#### **Basic**

- Geschikt voor regelmatig parkeren in gebieden met een hoog tarief
- Vast transactietarief van €0,37
- Geen registratie- of abonnementskosten

## <span id="page-18-0"></span>**Product bestellen**

Om een product te bestellen, zoals een parkeerrecht, druk je rechtsonder op **Mijn account** en op **Producten en tarieven**. Kies daarna voor **Product bestellen**, **Koop een product** en doorloop het bestelproces.

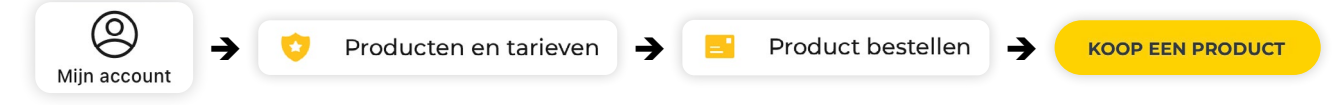

## **Parkeerrechten**

Onder de kop **Product bestellen** staat **Parkeerrecht**. Hieronder staan het totaal aantal gekochte parkeerrechten. Druk op **Koop meer** om meer parkeerrechten aan te schaffen.

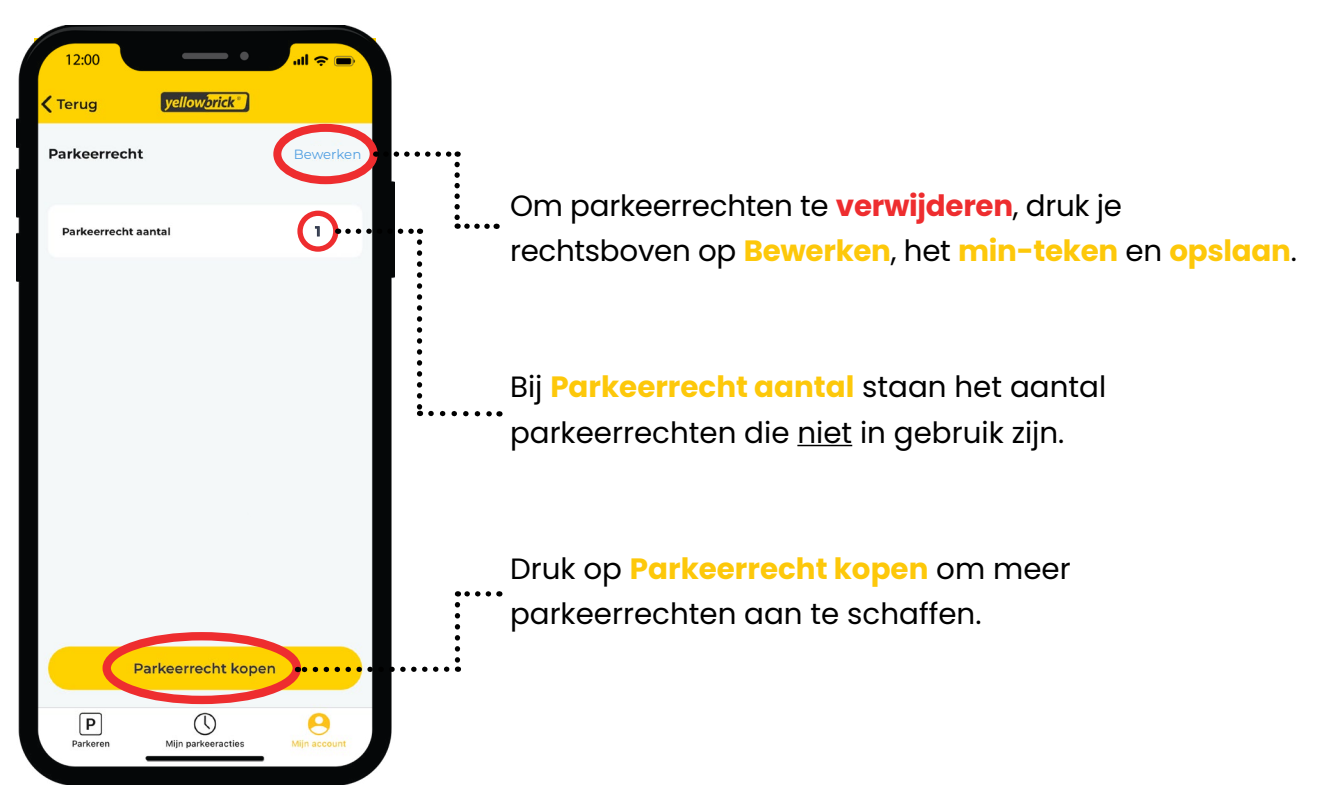

**Let op: Kies je voor het tarief Unlimited dan betaal je abonnementskosten per parkeerrecht. Koop daarom niet meer parkeerrechten dan nodig.** 

# <span id="page-19-0"></span>**Voorkeuren**

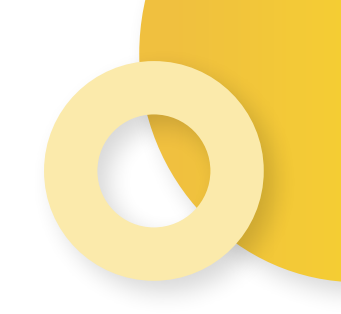

Als extra optie om het parkeren makkelijker te maken, kun je een parkeerherinnering instellen. Het bericht helpt jou herinneren om je transactie tijdig te stoppen.

## **Parkeerherinneringen**

Je kunt gratis parkeerherinneringen via push-melding of e-mail instellen. Bij het aanvinken van een herinnering per SMS wordt €0,35 per SMS gerekend.

#### **Pusberichten instellen**

Om Pushberichten in te stellen, druk je rechtsonderin op **Mijn account**. Ga naar **Herinneringen en communicatie** en **Parkeerherinneringen**. Druk bovenin op **Push bericht**.

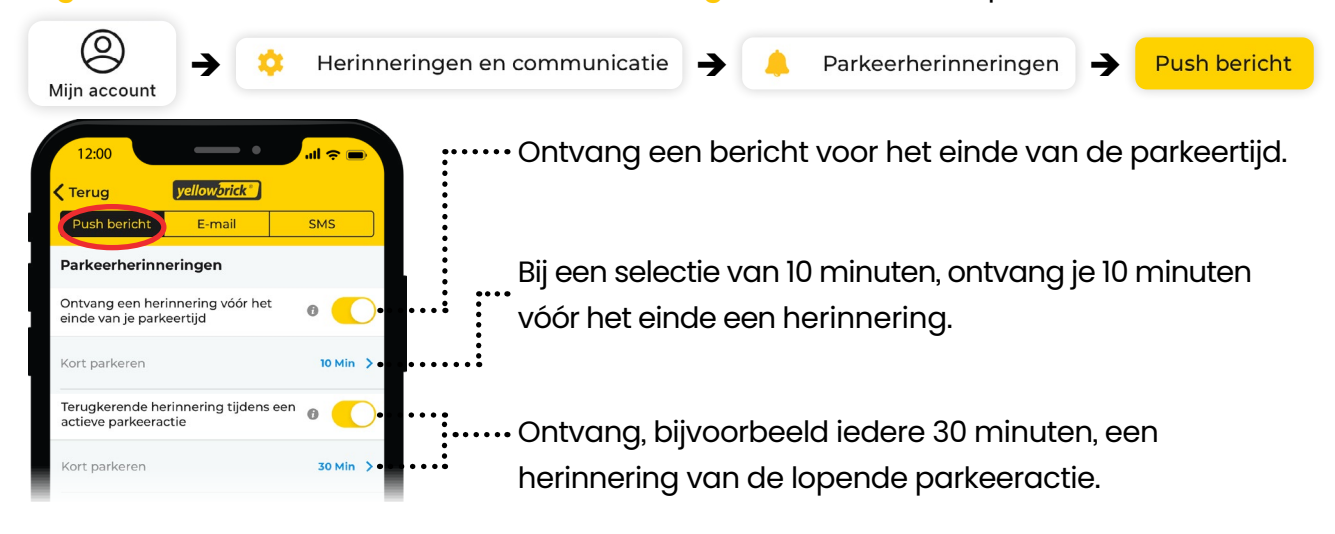

#### **E-mail instellingen**

Om E-mailvoorkeuren in te stellen, druk je rechtsonderin op **Mijn account**. Ga naar **Herinneringen en communicatie** en **Parkeerherinneringen**. Kies vervolgens voor **Email**.

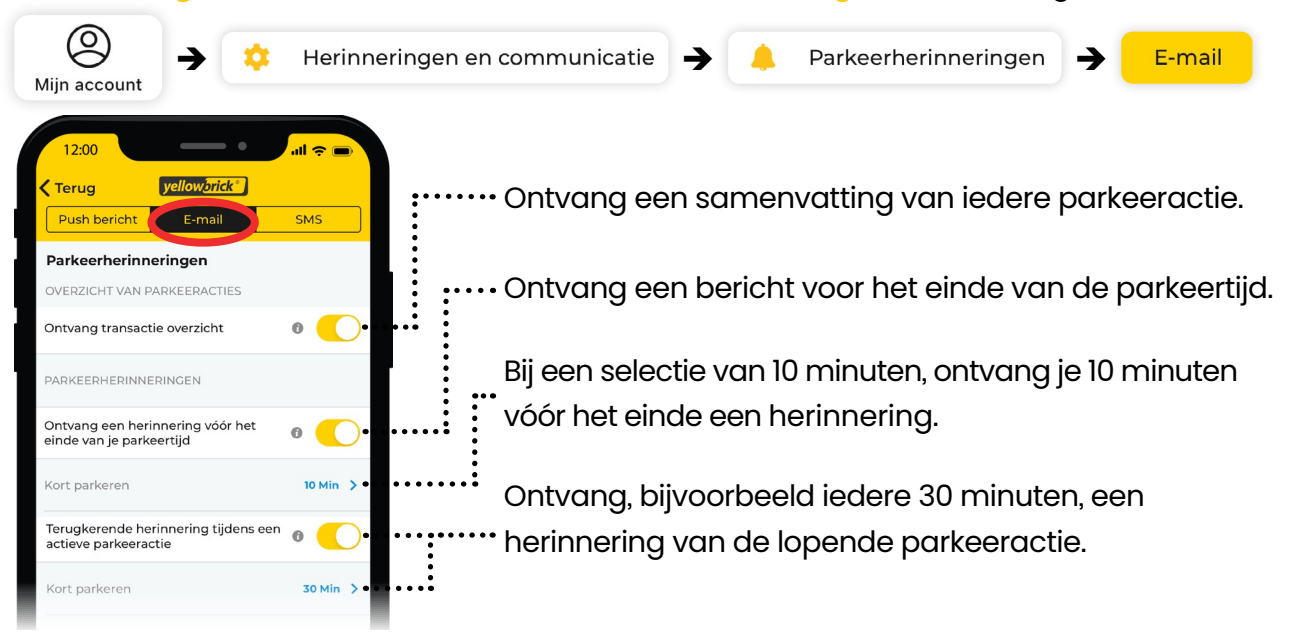

#### <span id="page-20-0"></span>**SMS instellingen**

Om SMS voorkeuren in te stellen, druk je rechtsbovenin op **je accountnaam**. Ga naar **Mijn account**, druk op **Voorkeuren** en **SMS**.

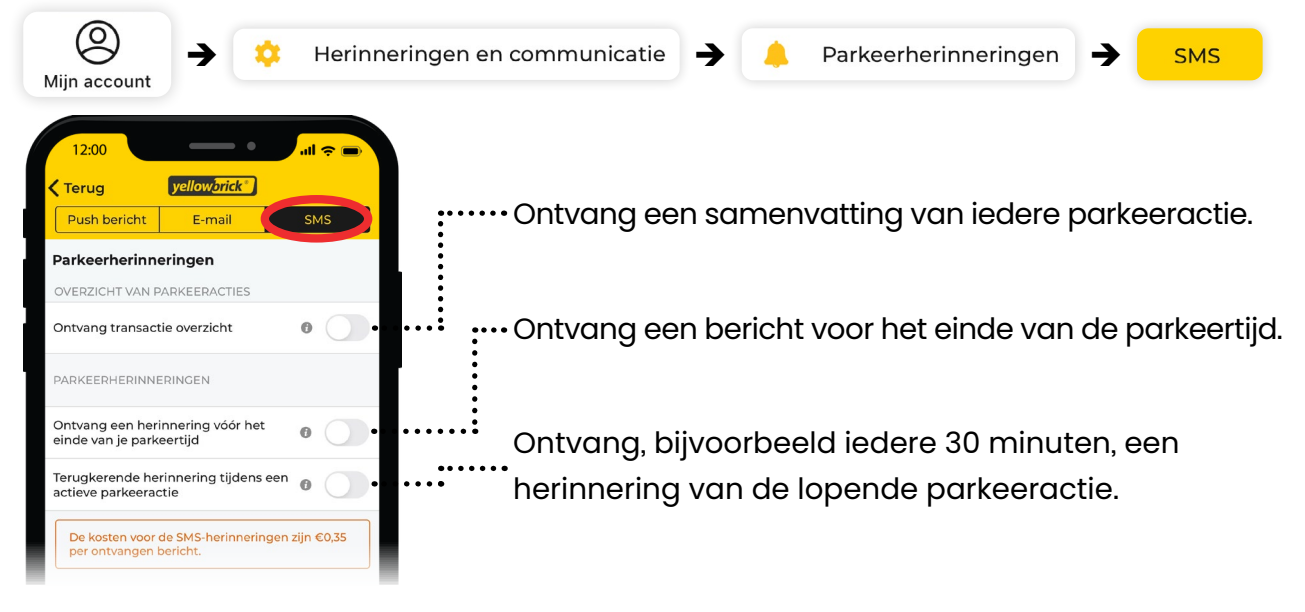

## **Nieuwsbrief**

Om op de hoogte te blijven van het laatste nieuws, kun je ervoor kiezen om de Yellowbrick Nieuwsbrief per e-mail te ontvangen. Je ontvangt dan bijvoorbeeld een bericht wanneer er nieuwe producten/diensten of belangrijke wijzigingen zijn. Ga hiervoor naar **Mijn account**, druk op **Herinneringen en communicatie** en **Nieuwsbrief**. Zet hiervoor het schuifje achter **Nieuwsbrief** naar rechts en druk op **Opslaan**.

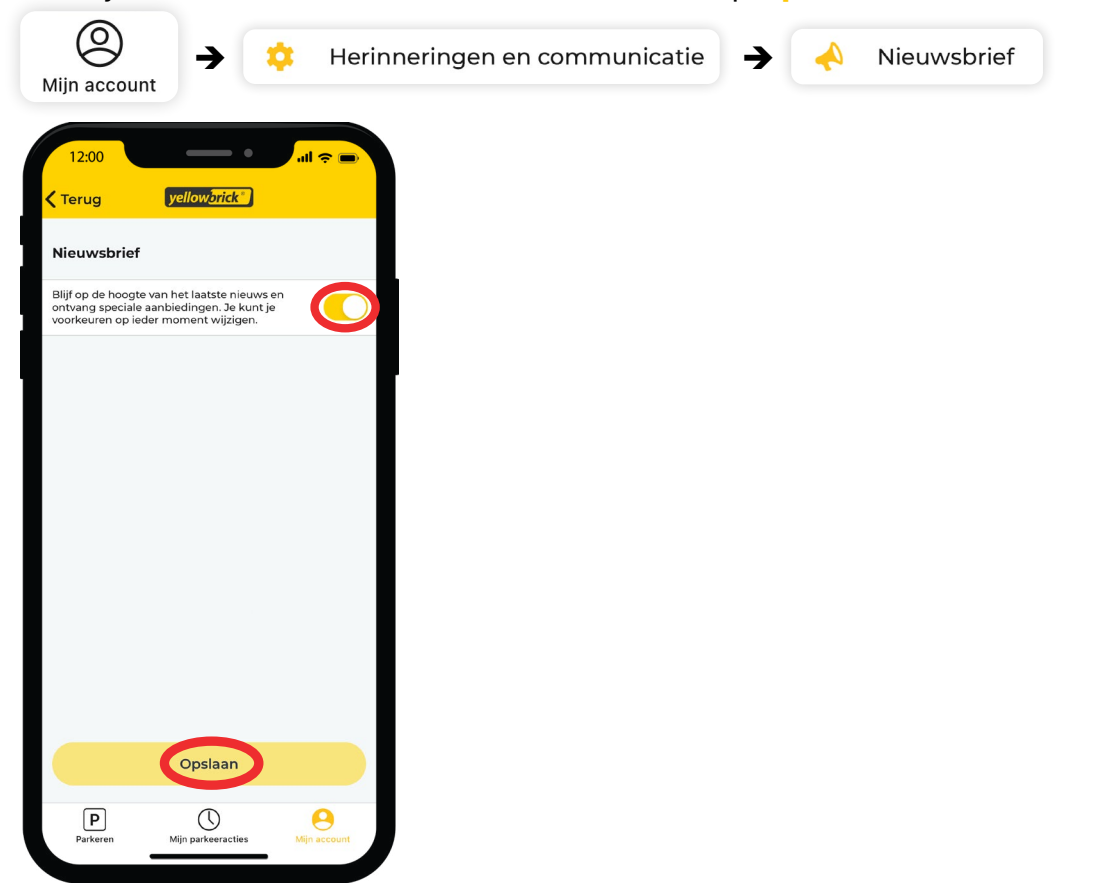

# **Meer informatie?**

#### **Meer weten over de parkeeroplossingen van Yellowbrick?**

Bezoek onze website via www.yellowbrick.nl of neem contact op via onderstaande contactgegevens.

**XX** info@yellowbrick.nl  $\mathcal{L}$ 0900-2006999 (normaal tarief)

**Volg ons ook op:**A  $\odot$  $\mathbf{f}$ 

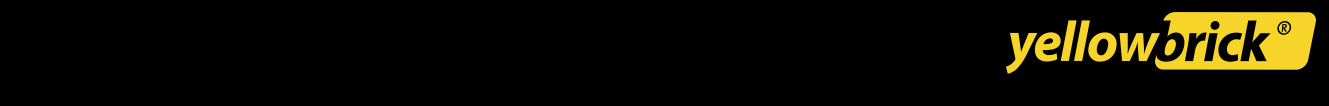